# MANUAL DE CONSULTA INTEGRADA DE COMPROBANTE DE PAGO POR SERVICIO WEB

Manual de Usuario

Descripción breve Se detalla la secuencia de pasos para utilizar el servicio a través de la herramienta Postman.

#### **Consulta Integrada**

Consulta Integrada de validez de comprobante de pago a través de servicio web.

Este manual contiene tres secciones:

- A. **Generación de Credenciales:** describe cómo poder generar las credenciales para obtener un token desde la opción de Menú Sol.
- B. **Generación de Token:** describe cómo generar un token con las credenciales obtenidas en la sección anterior.
- C. **Uso del Servicio Web de Consulta Integrada:** describe cómo hacer una invocación al servicio de consulta integrada con el token y los parámetros de consulta.

#### **A. GENERACIÓN DE CREDENCIALES**

#### **Ingresar a la opción "Credenciales de API<sup>1</sup> SUNAT"**

Se inicia la sesión en el SUNAT Operaciones en Línea (SOL) con su número de RUC, usuario y contraseña:

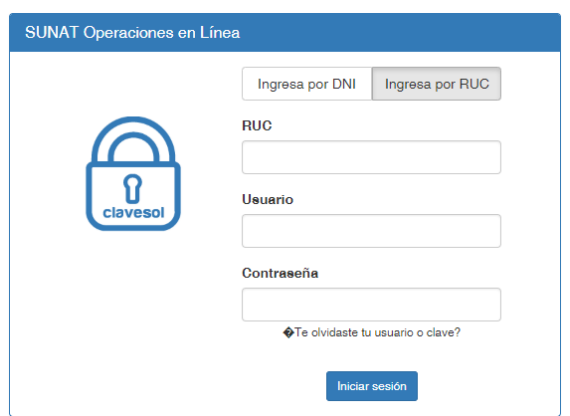

Seguidamente, se ingresa a la opción "Empresas / Comprobantes de pago /Consulta de Validez de Comprobantes de Pago/ Consultade Validez de Comprobantes de Pago / Credenciales de API SUNAT/"

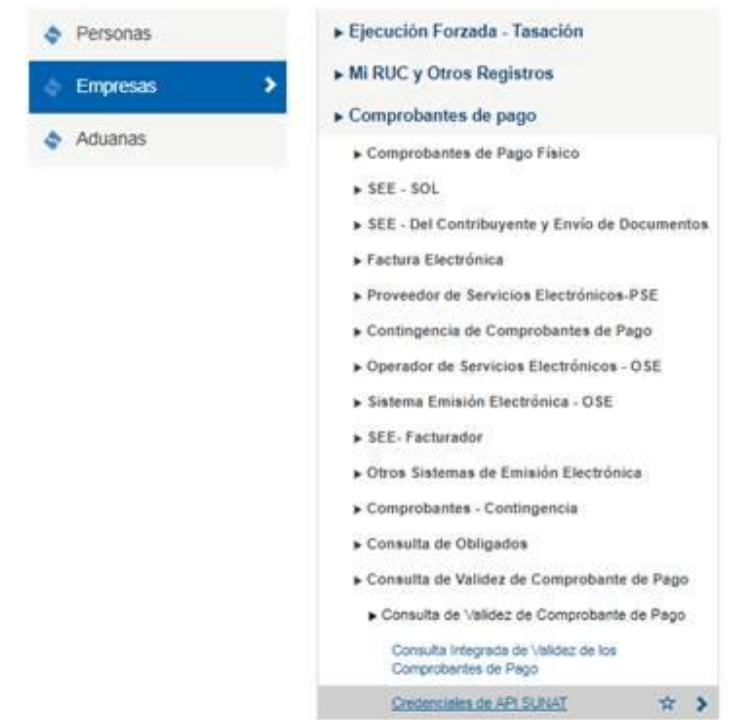

 $\overline{a}$ 

<sup>1</sup> Una API es el mecanismo más útil para conectar dos softwares entre sí para el intercambio de mensajes o datos en formato estándar como XML o JSON.

Al ingresar a la opción "Credenciales de API SUNAT":

i) Si no se ha habilitado anteriormente, el sistema consulta si deseamos habilitar el número de RUC para el consumo del API SUNAT:

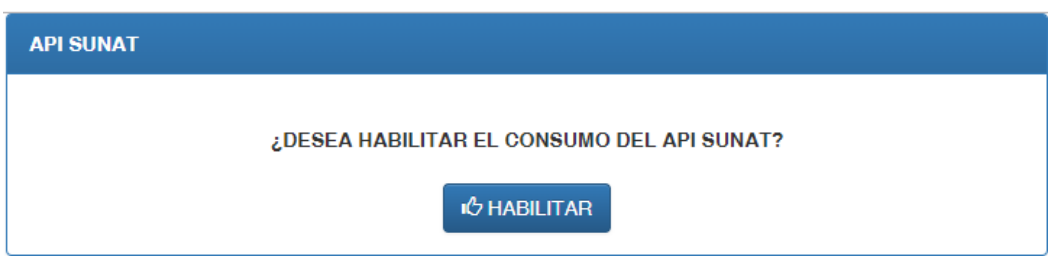

Se presiona el botón **"HABILITAR"** y a continuación se le mostrará la pantalla para Registrar la aplicación que accederá al API SUNAT.

ii) Si el número de RUC ya estuviera habilitado por el consumo del API SUNAT, el sistema nos enviará directamente a la pantalla para Registrar la aplicación que accederá al API SUNAT.

#### **Registrar las aplicaciones que accederán al API SUNAT**

El sistema solicita ingresar el nombre y la URL de la aplicación que accederá al API SUNAT:

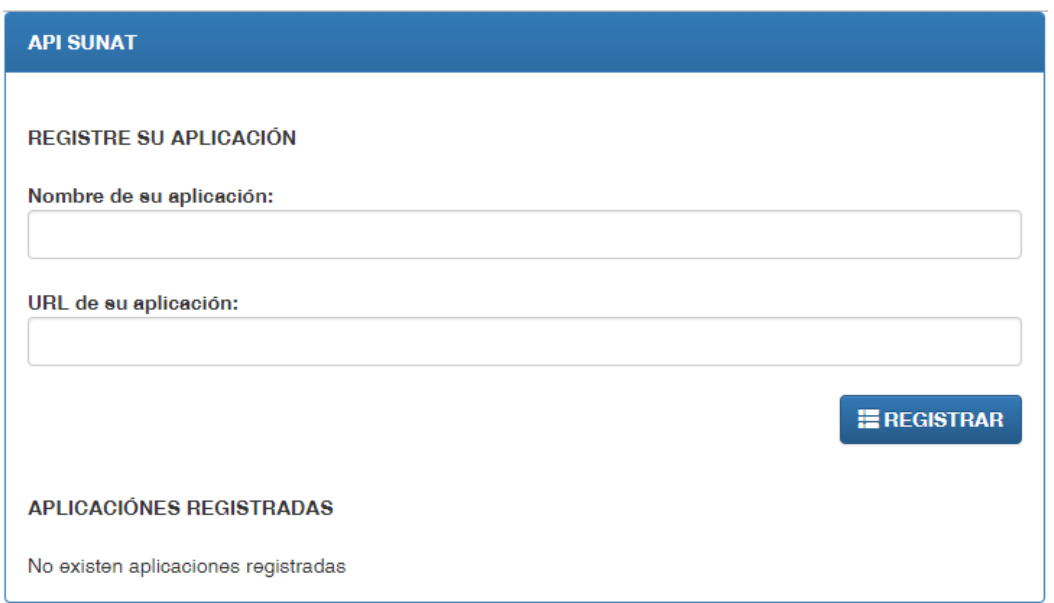

#### Se registra el nombre y la URL y selecciona el botón **"REGISTRAR"**

El sistema agrega la aplicación a la lista de aplicaciones registradas:

#### **APLICACIÓNES REGISTRADAS**

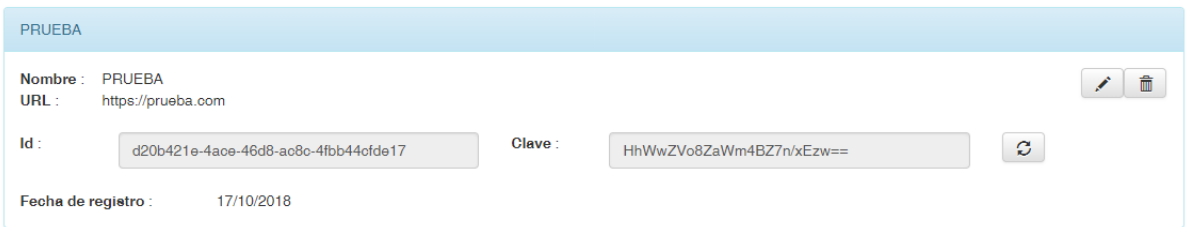

#### **Editar una aplicación registrada - Editar nombre o URL de la aplicación**

Se presiona el botón de la aplicación que se quiere editar; para lo cual, el sistema pide editar los datos de la aplicación:

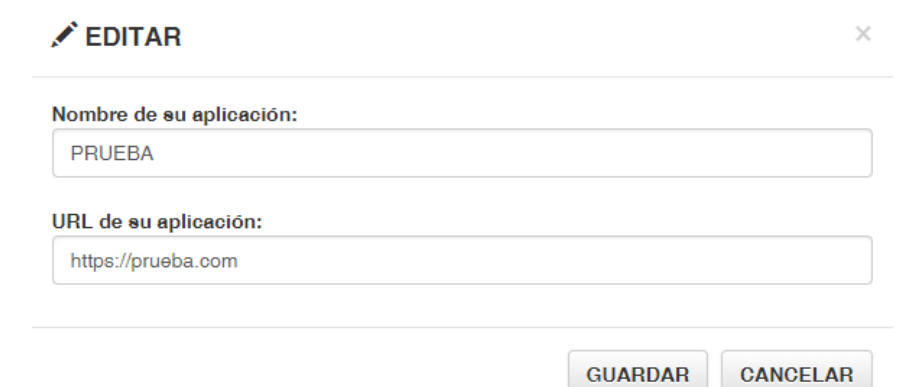

Una vez editadoslos datos de la aplicación, se presiona el botón **"GUARDAR".**

#### **Eliminar una aplicación registrada**

Se selecciona el botón de la aplicación que se quiere eliminar. El sistema elimina la aplicación de la lista de aplicaciones registradas.

#### **Generar nueva credencial para la aplicaciónque accederá al API SUNAT**

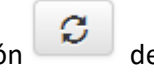

Se selecciona el botón de la aplicación a la que se desea generar una nueva credencial, con lo cual el sistema muestra un nuevo Id y clave para la aplicación .

#### **B. GENERACIÓN DE TOKEN**

Para la generación de token se deberá haber creado las credenciales (client\_id y client\_secret) según lo indicado en la sección anterior (se realiza por única vez).

Se deberá acceder a la siguiente URL, como "**POST**":

[https://api-seguridad.sunat.gob.pe/v1/clientesextranet/](https://api-seguridad.sunat.gob.pe/v1/clientesextranet/client_id/oauth2/token/)**client\_id**/oauth2/token/

Donde:

**client\_id:** Es el client\_id generado en menú sol.

En el cuerpo(Body) de la consulta deberá ser de tipo "x-www-form-urlencoded" y enviar los siguientes keys:

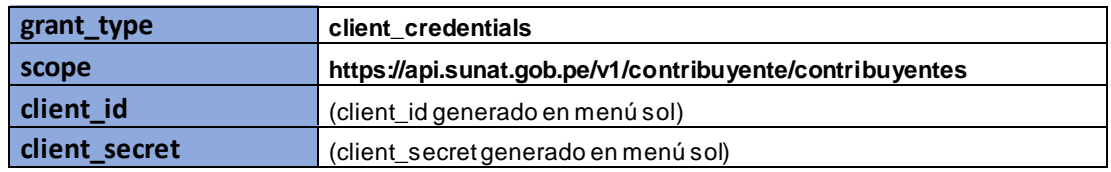

\*Donde grant\_type y scope son valores fijos

Y como datos de respuesta se tendrá

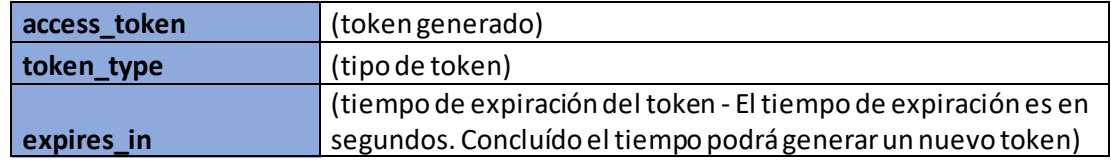

A continuación,se muestra un ejemplo de generación de token usando la herramienta REST "POSTMAN"<sup>3</sup>:

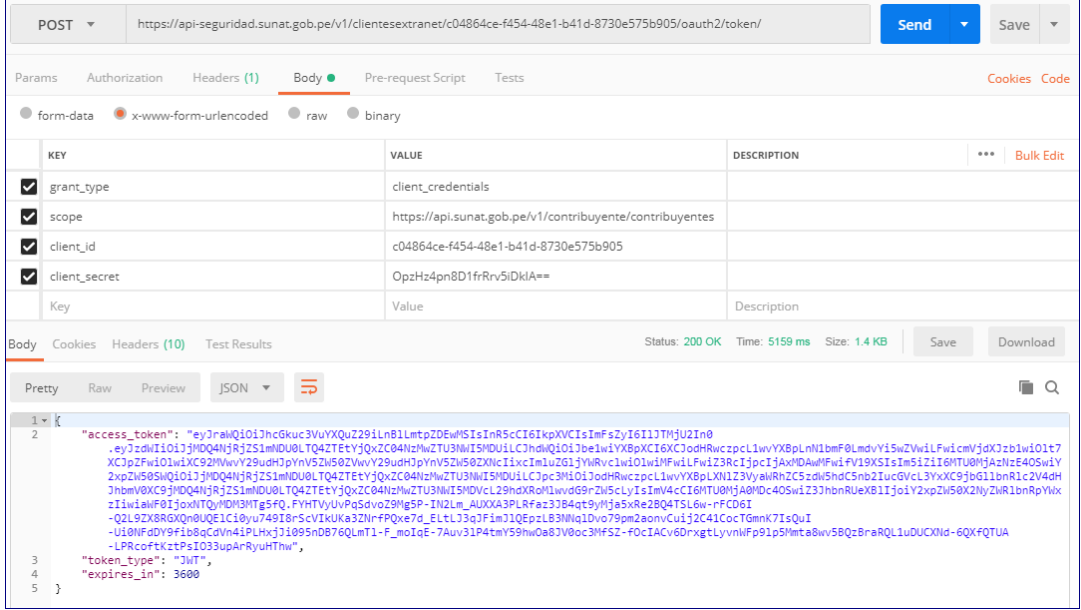

#### URL y el tipo de envío:

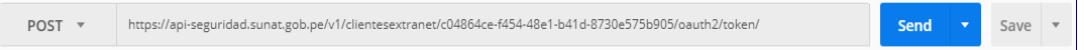

## Tipo del cuerpo(Body) del envío y keys:

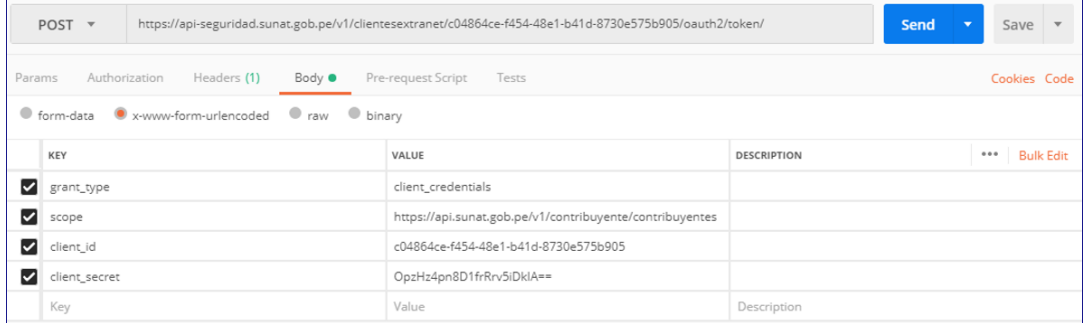

## Respuesta de la consulta:

 $\overline{a}$ 

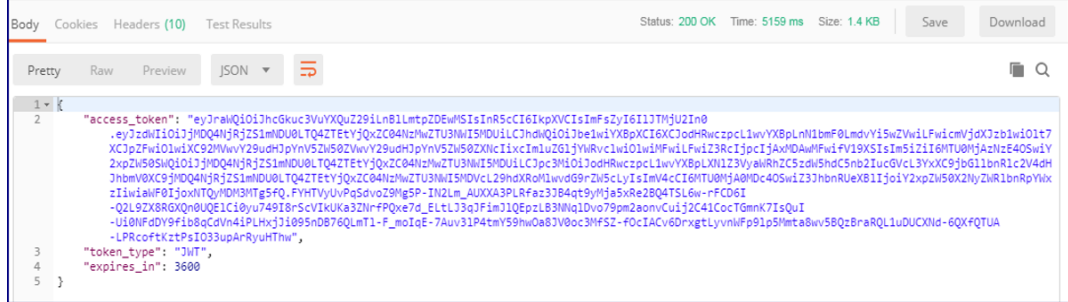

<sup>3</sup> Disponible para lossistemas operativos: Windows, Mac y Linux.

## **C. USO DEL SERVICIO DE CONSULTA INTEGRADA**

Para uso del servicio se deberá haber generado previamente el token en la sección anterior, este servicio permite saber la validación de un comprobante de pago.

El URL del servicio de consulta integrada es de tipo "POST" y es el siguiente:

[https://api.sunat.gob.pe/v1/contribuyente/contribuyentes/](https://api.sunat.gob.pe/v1/contribuyente/contribuyentes/RUC/validarcomprobante)**RUC**/validarcomprobante

Donde:

**RUC:** Es el ruc de quién realiza la consulta.

En las Cabeceras (Headers) se deberá enviar lo siguiente:

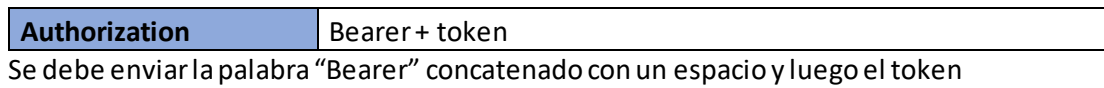

generado.

En el cuerpo(Body) de la consulta deberá ser de tipo "raw -JSON(application/json)" y enviar las siguientes propiedades en formato JSON:

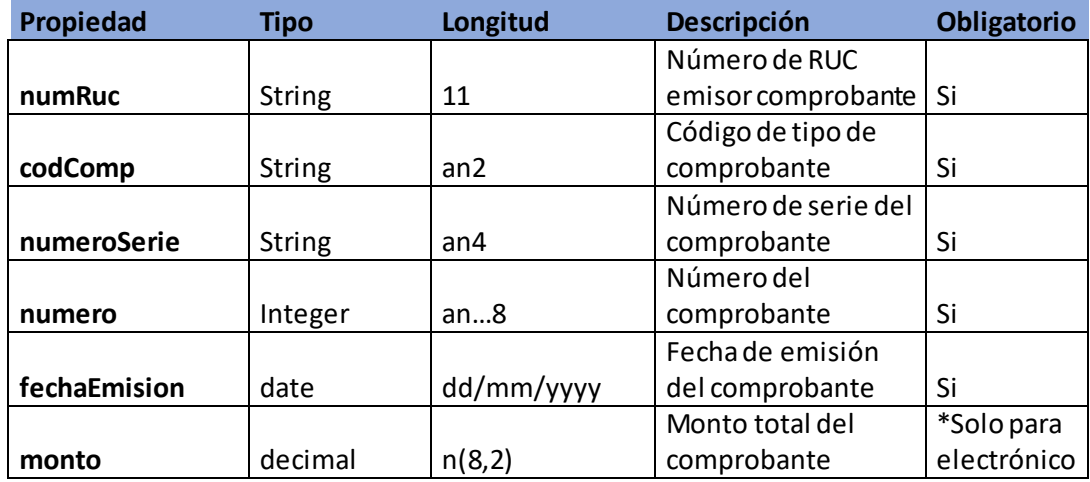

Y como datos de respuesta se tendrá:

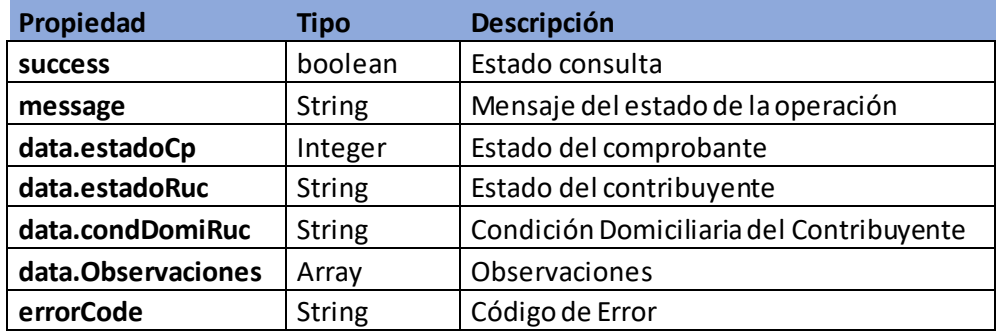

A continuación, se muestra un ejemplo de la consulta de un comprobante:

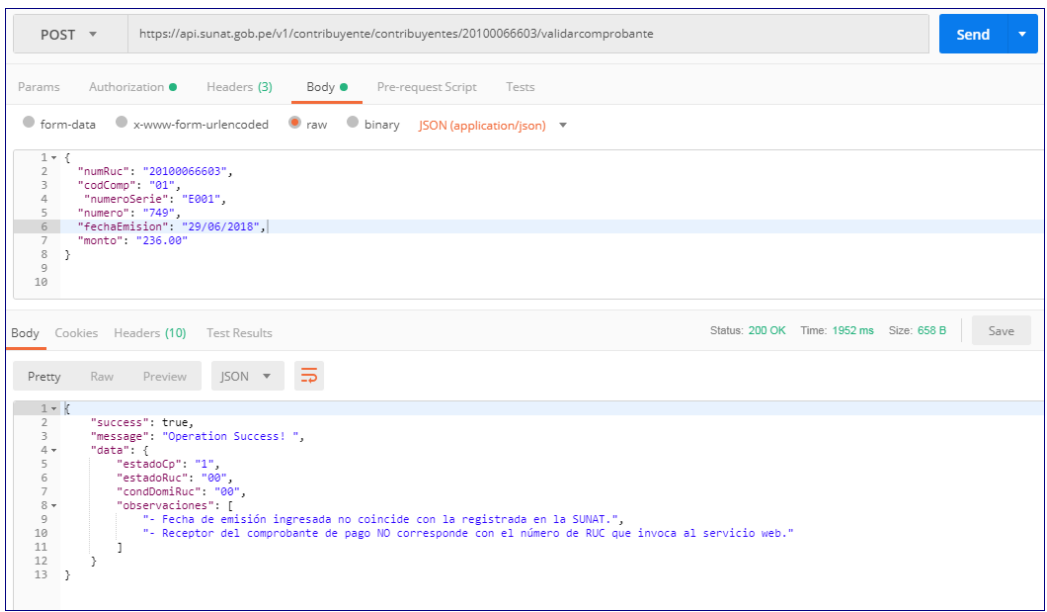

#### URL y el tipo de envío:

POST v https://api.sunat.gob.pe/v1/contribuyente/contribuyentes/20100066603/validarcomprobante Send  $\left\vert \mathbf{v}\right\vert$ Save  $\overline{\phantom{a}}$ 

## Tipo del cuerpo(Body) del envío y datos:

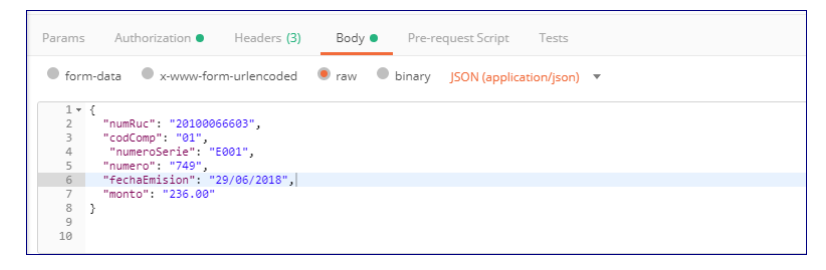

En el header enviamos como key "Authorization" con el valor de la palabra "Bearer" más el token, separado con un espacio.

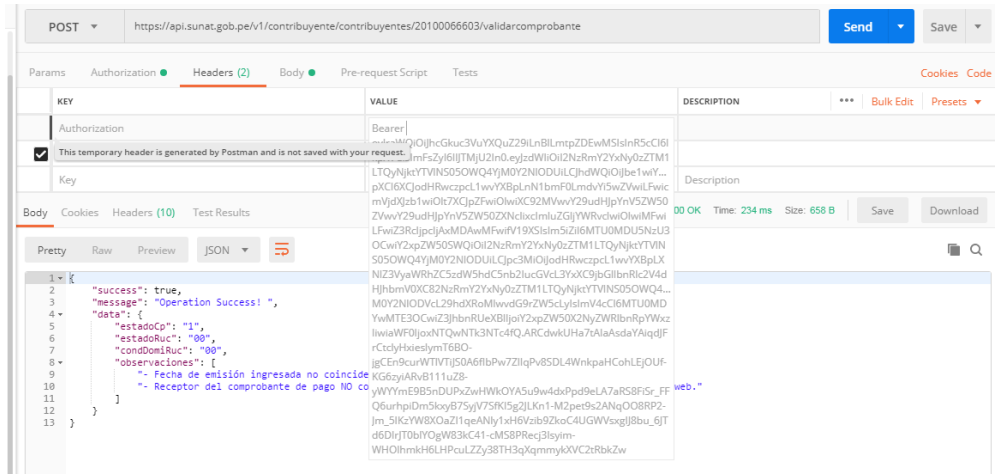

## Respuesta de la consulta:

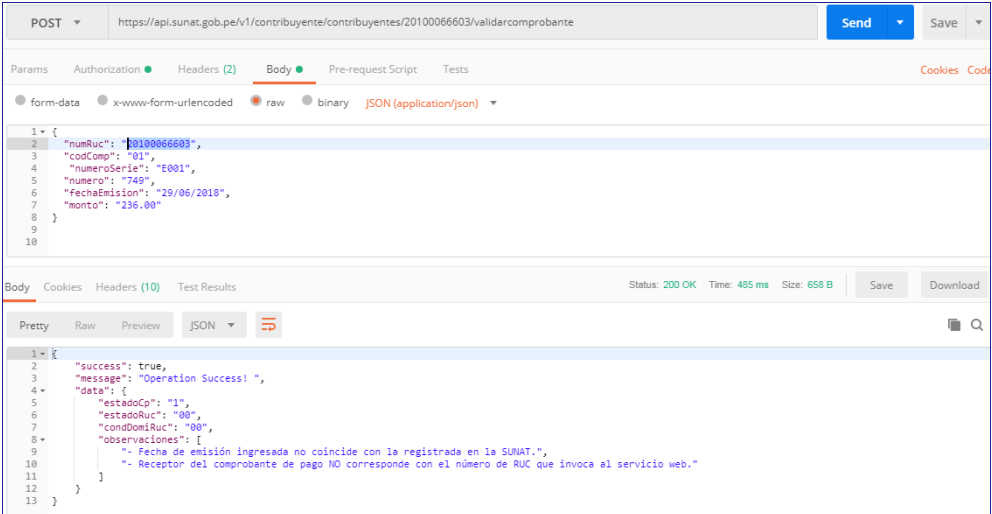

# **ANEXO (DESCRIPCION DE CODIGO)**

#### **Estado del comprobante (estadoCp)**

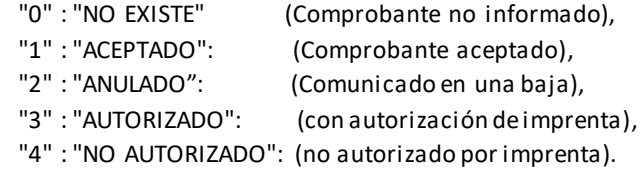

#### **Estado del contribuyente (estadoRuc)**

 "00" : "ACTIVO", "01" : "BAJA PROVISIONAL", "02" : "BAJA PROV. POR OFICIO", "03" : "SUSPENSION TEMPORAL", "10" : "BAJA DEFINITIVA", "11" : "BAJA DE OFICIO", "22" : "INHABILITADO-VENT.UNICA",

**Condición de Domicilio del Contribuyente (condDomiRuc)** "00" : "HABIDO", "09" : "PENDIENTE", "11" : "POR VERIFICAR", "12" : "NO HABIDO", "20" : "NO HALLADO",

#### Tipo de comprobante (**codComp)**

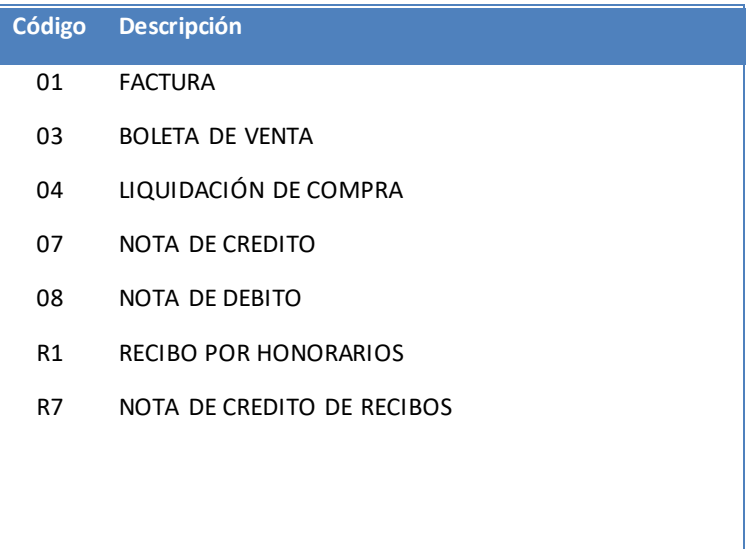

## Consideraciones:

1. Json Malformado: el postman indica que el json no está estructurado correctamente.

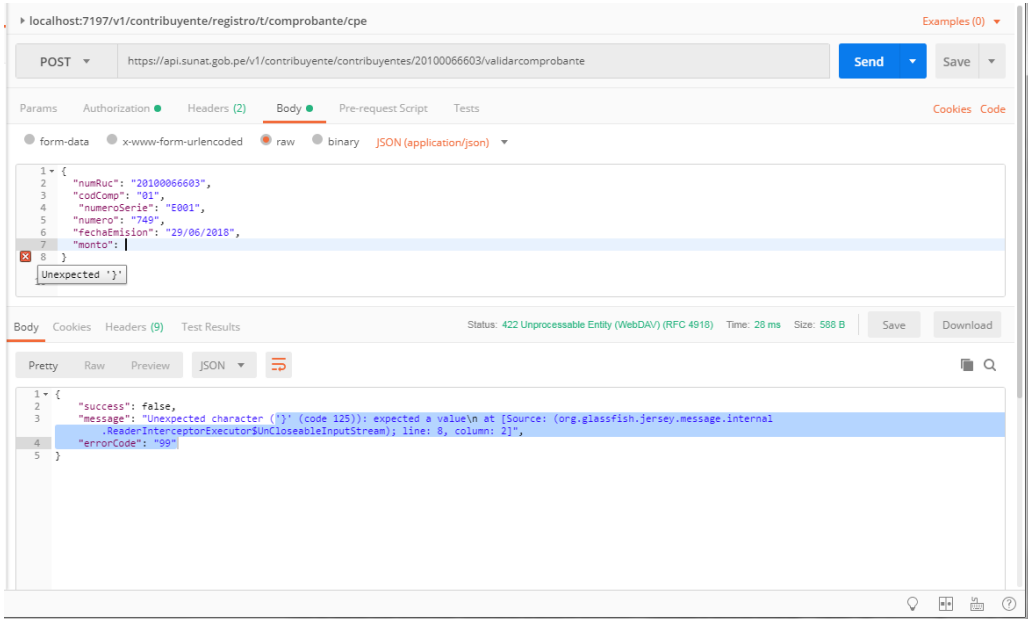